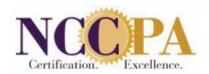

### National Commission on Certification Of Physician Assistants

# Program Portal User Manual

### **Table of Contents**

Note: Selecting the Ctrl key and clicking on the applicable section title will bring you directly to that section of the manual.

| NCCPA Program Portal Overview                                   | 4  |
|-----------------------------------------------------------------|----|
| First Time Sign In – Setting Up Access                          |    |
| Setting Up Your Account                                         |    |
| Signing into the NCCPA Program Portal                           |    |
| Forgot User ID                                                  |    |
| Forgot Password                                                 |    |
| Program Home Page                                               |    |
| Important Notices                                               |    |
| Upcoming Dates/Deadlines                                        |    |
| Schedule of Expected Graduations                                |    |
| Student Information Reports                                     |    |
| Contact Information                                             |    |
| Classes                                                         |    |
| Entering a New Graduating Class                                 |    |
| No Graduating Class in a Specific Year                          |    |
| Editing the Class Information                                   |    |
| Students                                                        |    |
| Student Information/Eligibility                                 | 9  |
| Mass Uploading of Student Eligibility                           |    |
| Entering Student Eligibility One at a Time                      |    |
| Using Student Search Feature                                    |    |
| Editing Student Information                                     | 11 |
| Changing the Expected Graduation Date                           | 11 |
| Changing the Expected Graduation Date for a Class               | 12 |
| Changing the Expected Graduation Date for a Student             | 12 |
| Deleting a Student's Eligibility                                | 13 |
| Confirming Graduation/Completion Dates                          | 13 |
| Entering Confirmed Graduation Dates for all Students in a Class | 14 |
| Entering a Confirmed Graduation Date for One Student            | 15 |
| Program Address                                                 | 15 |
| Program Contacts                                                | 15 |
| Program Director Changes                                        | 15 |
| Authorizing Portal access for program contacts                  | 15 |
| Send Invite to Set Un Portal Access                             | 16 |

| Re-send Invite to Set Up User Account                 | 16 |
|-------------------------------------------------------|----|
| Making Changes to a Program Contact                   | 16 |
| Deleting a Program Contact                            | 16 |
| Verification Code                                     | 16 |
| Practice Exams                                        | 17 |
| Purchasing Practice Exams for Students                | 17 |
| Practice Exam Order History and Invoices              | 18 |
| Reports                                               | 18 |
| Registration Reports                                  | 19 |
| Student Reports                                       | 19 |
| Score Reports                                         | 20 |
| Performance Reports                                   | 21 |
| By Calendar Year                                      | 21 |
| By Class                                              | 22 |
| Pass Rate Reports                                     | 23 |
| Five Year First Time Taker Summary Report             | 23 |
| Exam Performance Summary Report                       | 24 |
| Alumni Report                                         | 24 |
| To Assign Alumni to a Graduation Class                | 25 |
| Checking Class Alumni Assigned to or Make Corrections | 26 |
| Resources                                             | 26 |
| Portal User Manual                                    | 26 |
| NCCPA Code of Conduct                                 | 26 |
| Name and ID Policy for Testing                        | 26 |
| nccPA Health Foundation                               | 27 |
| NCCPA Newsletters                                     | 27 |
| NCCPA Practice Exam information                       | 27 |
| PA History Society                                    | 27 |
| PA Statistical Profile Reports                        |    |
| PANCE Presentation                                    | 27 |
| Testing Accommodations Guidelines                     | 27 |
| My Account                                            |    |
| Program Portal Assistance                             |    |

For Program Portal assistance please contact the Exam Administration team at examadmin@nccpa.net or 678-417-8100.

#### **NCCPA Program Portal Overview**

The NCCPA Program Portal is a secure way to provide student eligibility and graduation information to NCCPA, and for NCCPA to provide PANCE registration status, student and program performance reporting to PA Programs.

For security reasons, only persons authorized by the Program Director will have access to the Program Portal. The features of the NCCPA Program Portal include:

Program Home Page that provides:

- ▶ Generic and Program Specific ImportantNotices
- Schedule of upcoming Expected Graduations
- Upcoming Dates and Deadlines
- Schedule of Expected Graduations
- Quick Access to PANCE Registration StatusReports
- ▶ Program Contact Information

Other Available Information

- Student Eligibility
- Student PANCE Registration Information
- Student Information by Class
- Student Reports
- Program Performance Reports
- Pass Rate Reports
- Alumni Reports
- PA Program Resources

The Program Portal is accessed through the NCCPA website at www.nccpa.net.

#### First Time Sign In - Setting Up Access

Prior to being able to sign into the Program Portal for the first time, an individual must first receive an invitation email.

**Program Directors** will receive their invitation to set up their account directly from NCCPA. For security reasons, the Program Director at each PA Program is designated as the account manager for their program's portal site and is the only one able to grant portal access for other authorized users. Additionally, anyone given access to the Program Portal will be required to set up their own unique user name and password for portal access. **Authorized users of the program portal are not allowed to share their log in information with anyone.** 

Once an invitation email is received, the link in the email must be used to create an account and a unique password for that individual's use only. The link is only valid for three (3) days. If the link is not used within those three days, the invitation email must be resent by the program director.

Program Directors must contact NCCPA to request their email be resent.

**Program Directors:** See the <u>Program Contacts</u> section of this manual for information regarding adding contact information, as well as authorizing portal access.

#### **Setting Up Your Account**

Upon receipt of the invitation email, follow the instructions and click on the link in the invitation email. The link will direct you to a secure web page where you'll need to enter your program's verification code. If you do not have the verification code, check with your Program Director. Program Directors can request their program verification via email to examadmin@nccpa.net.

The first step in setting up your account is the *Confirm YourRecord* screen.

- Enter your first and last name
- 2. Enter your program's verification code
- 3. Select your program from the Program ID list
- 4. Click on Submit

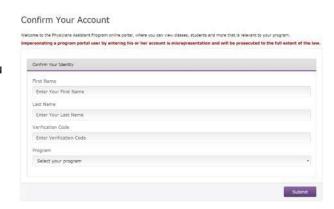

If the information entered matches NCCPA's records, you will see the *Create your New NCCPA Account or Update your Existing Account* screen.

- 1. Enter a User ID
- 2. Enter your email address
- 3. Enter a Password
- 4. Confirm the Password
- 5. Click on Next

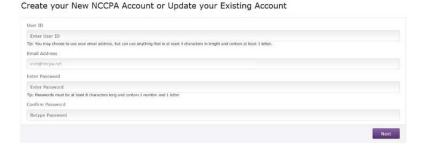

The next step in the process is to create **password security questions**. On the Password Security Questionsscreen that appears select the security questions you want to use and add the answers. Then click on **Submit**.

After creating your account, user ID and password, you cansign into the Program Portal from the NCCPA home page (<a href="https://www.nccpa.net">www.nccpa.net</a>).

#### Signing into the NCCPA Program Portal

After creating your account, user ID and password, you can sign into the Program Portal from the NCCPA web site.

- 1. Go www.nccpa.net
- 2. Click on the Sign In drop-down in the upper right hand corner of the screen and select PA Programs.
- 3. The Sign In screen will appear.
- **4.** The first field on the Sign In box should show **PA Programs**. If it does not, select it from the drop-down menu.
- 5. Enter your **individual User ID** in the applicable filed.
- In the Password field, enter your individual password.
- 7. Click on Sign In.

## Sign In Solve Role PK Programs User Of an NCDA ID User Of an NCDA ID Store Store IN Frager and in Assessment

Password Security Questions

Select a Question

Enter Answer

Enter Answer

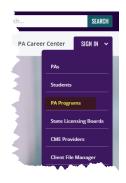

#### **Forgot User ID**

NCCPA does not have access to your secure log in information. If you forget your Program Portal user ID, you will need to go through the **Forgot User ID** process to retrieve it.

- 1. Click on "**User ID**" in the statement "Forgot User iID or password?" at the bottom of the Sign In box.
- On the Forgot User ID screen that appears, select PA Programs from the Select Role drop-down.
- 3. Enter your **email** address (case sensitive)
- 4. Select your PA Program from the drop-down menu.
- 5. Click on Next.
- 6. The **Security Questions** screen will appear, and you will be presented with one of the security questions you answered when your Program Portal account was initially set up.
- 7. Enter the answer to the question and click on Next.

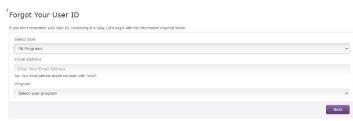

# Security Questions Please answer your security question below. Security Questions / Answers What town was your father born in? Enter Answer Forgot Answer? Next Why do I have to complete this verification process?

8. Once you have correctly answered the security question you will be presented with a screen that provides your User ID and the ability to enteryour password and sign into the portal.

**Note**: If you do not know the answer to the security question(s), click on the Forgot Answer? button on the bottom of the Security Questions screen. The following screen will appear and an email with a unique link to recoveryour User ID will be sent to you. Upon receipt, click on the link and follow the prompts.

## Your User ID Your User ID is displayed below. If you would like to sign in at this time, enter your password and click on the 'submit' button. If you don't know your password, you can use the Engat Password link to reset your password. Your User ID: UserS Enter your password below to sign in now. Enter Password Sign In

#### Security Questions

| curity Questions / Answe | as and a second and a second and a second and a second and a second and a second and a second and a second and                                                                                                    |
|--------------------------|----------------------------------------------------------------------------------------------------|
| structions on how t      | to recover your User ID have been sent to the email address we have on record for your account.                                                                                                    |
| sure it is not in your   | your unique link to recover your User ID is only valid for 24 hours. If you do not receive your User ID recovery email within 4 hours, check to spam folder. Make sure you do not have <a href="mailto:necessaria">necessaria</a> eremove them from your spam list, and then repeat the process. |
| you feel the email ad    | dress that is on record with us may be incorrect, please contact your program director so they can make the correction.                                                                                                    |

The verification process is designed to ensure security. We cannot provide your password over the phone because once you set your password it is encrypted, so even NCCPA staff cannot see it

Security Questions

What was the name of your first per-

#### **Forgot Password**

NCCPA does not have access to your secure log in information. If you forget your Program Portal password, you will need to go through the Forgot Password process to retrieve it.

- Click on "Password" in the statement "Forgot user ID orPassword?" at the bottom of the Sign In box.
- 2. On the Forgot Your Password screen that appears, select PA Programs from the Select Role drop-down menu.
- 3. Enter your Program Portal User ID
- Select your Program from the Program ID drop-down menu.
- 5. The **Security Questions** screen will appear, and you will be presented with one of the security questions you answered when your Program Portal account was initially set up.
- 6. Enter the answer to the question and click on Next.
- 7. The Reset Password screen will appear.
  - a. Enter a new password in the **New Password** field
  - Confirm the new password by entering it in the Confirm New Password field

|                     | rd, resetting it is easy, Let's begin with the information required below |
|---------------------|---------------------------------------------------------------------------|
| elect role          |                                                                           |
| PA Programs         |                                                                           |
| User ID             |                                                                           |
| Enter User ID       |                                                                           |
| Program             |                                                                           |
| Select your program |                                                                           |

| Forgot Answer?                                          | N                                                                                                    |
|---------------------------------------------------------|----------------------------------------------------------------------------------------------------|
| do I have to complete this verification pro             | sees?                                                                                                    |
| rflication process is designed to ensure security. We o | ennet provide your password over the phine because once you set your password it is entrypted, so even NCDIA staff cannot see it |
| Reset Your Password                                     |                                                                                                    |
| tou will now be able to reset your passaurd. Passaurd   | n must be at least eight (A) characters and contain 1 mumber and 1 letter                                                        |
| Impersonating a program portal user by entering         | his or her account is misrepresentation and will be prosecuted to the full extent of the law.                                    |
| New persword                                            |                                                                                                    |
| Enter New Pastword                                      |                                                                                                    |
| Tip: Passecrits must be at least 8 characters long and  | ontain 1 number and 3 letter                                                                                                    |
| Confirm new password                                    |                                                                                                    |
| Retype Pissword                                         |                                                                                                    |
|                                                         |                                                                                                    |

#### c. Click on Submit

Note: If you do not know the answer to the security question(s), click on the Forgot Answer? button on screen. The following screen will appear and an email with a unique link to reset your password. Upon receipt of the email, click the link and follow the prompts.

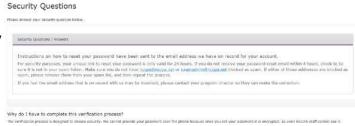

#### **Program Home Page**

After logging into the Program Portal, the Home Page for your Program will appear. This screen provides a snapshot of important notices, scheduled upcoming graduations, upcoming dates and deadlinesand quick access to PANCE Registration Reports.

In the left side menu are links to all areas of the Program Portal.

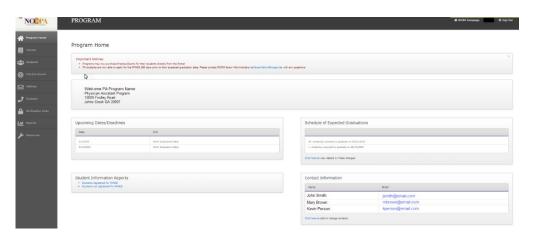

#### **Important Notices**

This section of the home page includes important notifications and messages for the Programs as well

as information regarding actions required by the Program.

#### **Upcoming Dates/Deadlines**

Information regarding upcoming dates and deadlines that require action by the Program will appear in this section of the home page. For example, upcoming graduations.

#### **Schedule of Expected Graduations**

A listing of the next five expected graduation dates including the number of students with that expected graduation date will be in this section.

#### **Student Information Reports**

This section provides quick links to reports that show which students have registered for the PANCE exam andwhich have not.

#### **Contact Information**

Portal Contacts are listed in this section which is maintained by the Program Director. While multiple contacts may be listed, only 3 will show on the dashboard.

#### Classes

Clicking on the *Classes* link in the left side menu will bring you to the Class Information Screen, which provides an overview of information for each of your Program's graduating classes. During the

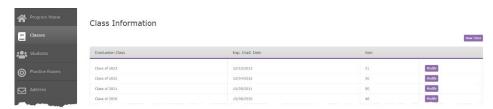

first quarter of the year, NCCPA will ask each program to enter the class name, expected graduation date and size for the next year's graduating class. This information is used to send reminders to the Program staff to enter new student eligibilities when applicable and for NCCPA for budgeting and planning for the next year.

**Note:** If you will not have a class graduating in the following year, it is important to indicate that by following thesteps outlined in the No Graduating Class in a Specific Year section of this manual.

#### **Entering a New Graduating Class**

- 1. Click on Classes in the left side menu.
- 2. Click on the New Class button.
- 3. The Class Edit Screen will open.
- Enter the Class Name for this graduating class.
   Note: There is no specific format needed for the class name.
- 5. Enter the expected graduation date for this class.
- 6. Enter the Class Size (number of students in this graduating class).
- 7. Click on Add.
- 8. The Class Information screen will appear with the newly added class appearing in the grid. **Note:** Expected graduation dates cannot be more than 2 years in the future.

#### No Graduating Class in a Specific Year

If your Program will <u>not</u> have a class graduating in the following year, this is documented by indicating such on the Class Information screen

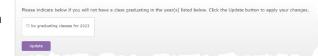

- Click in the box in front of the statement No Graduating Classes for <Year>.
- 2. Click on Update.

#### **Editing the Class Information**

After creating a Graduation Class, the information can be modified as needed.

- 1. Click on Classes in the left side menu
- 2. Locate the class you wish to edit/modify on the grid and click on the Modify button associated with it.
- 3. The Class Edit Screen will open.
- 4. Make the required changes
- 5. Click on Save.

#### **Students**

Selecting **Students** in the left side menu will bring you to the **Student Information** screen. This screen provides a listing of all PANCE eligible students currently listed in your programs portal that have not yet completed/graduated the program. It also provides the ability to add student eligibility either **individually or using the mass add** feature, the ability to modify a student's information and search for an individual student.

**Note:** Once NCCPA has received a confirmation of graduation for student(s) they no longer appear on this screen as they are now considered alumni. Additionally, no changes can be made to their information after they have graduated from the program.

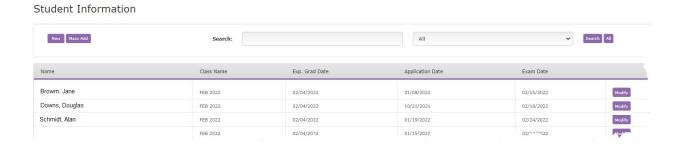

#### Student Information/Eligibility

All students eligible to take PANCE must be entered through the secure Program Portal. Once their eligibility has been received, the student(s) will be able to register/apply for the examination as early as 180 days prior to their expected graduation date.

*Note:* If students are entered into the portal prior to 180 days before their expected graduation, they can still set up their account and apply and take a practice exam.

Within 24 hours of successfully uploading your student(s) eligibility, you will be sent an automated 'Student Eligibility Received' confirmation email

Once accepted, the student will receive an invitation email that contains a unique link and instructions on how to set up their NCCPA account. It is important to note that the link in the email is only valid for 3 days from receipt of the email.

#### Mass Uploading of Student Eligibility

The mass student eligibility uploading feature provides the ability to upload the eligibility for multiple students at one time.

- 1. Click on Students in the left side menu.
- 2. Select the Mass Add button on the Student Information screen.
- From the Select Class Information, drop down, select the class you the students should be assigned to.
- Download the import template by clicking the Download Mass Student Entry Template link in the UploadMass Student Entry File box.

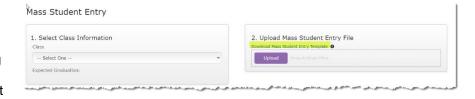

- **5.** Add student information using the correct import template spreadsheet format. Be sure to save the spreadsheet after you have entered all the student information you need to add.
- **6.** Upload the import template spreadsheet by clicking the **Upload** button on the Mass Student Entry screen and choosing the file (or by dragging the file into the box surrounding the Upload button).
- 7. If you have student information already entered in the grid when you are importing, you will be asked to selectone of the following:

**Overwrite:** This option will import the student information from the import template and delete the rowsalready in the Students grid, **or** 

**Addend:** This option will import the information from the import template without deleting the existing rows onthe grid.

8. The uploaded students will appear in the Confirm Student List and/or Add More Students section.

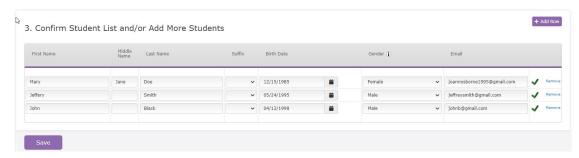

If

there is

any invalid information imported from the file you uploaded, it will be noted with red error stop sign. You will need to correct the information prior to continuing with the upload. The most common error is an extra space before or after an email address that has been cut/pasted.

**Note:** If the information entered for a student is identical to a record already in the system, the student willnot be added and error verbiage explaining the issue will display.

10. Review the student information on the list and make adjustments or corrections as needed.

**Note:** The expected graduation date associated with each student uploaded with be the same as designated for the class. If the expected graduation date for one or more students is different, this can be adjusted using the steps in **Changing the Expected Graduation Date for a Student** section of this manual.

- 11. Click on Save.
- **12.** Once the student eligibility information has been successfully saved, a **Save Successful** message will appear.

### Save Successful 3 Student(s) successfully saved. Click here to return to Students.

#### **Entering Student Eligibility One at a Time**

Student eligibility can be entered one student at a time.

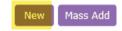

- 1. Click on Students in the left side menu.
- 2. Select the **New** button at the Student Information screen.
- 3. The Student Edit screen will appear.
- 4. Enter the student's information as follows:

#### First Name, Middle Name, Last Name:

The student's legal first, middle and last name must be entered in the appropriate fields. The name entered here must match the students name as it appears on their driver's license and identification they will present at the test center. <u>Do not enter names in all capital letters, use special characters, nicknames or put names in parentheses.</u>

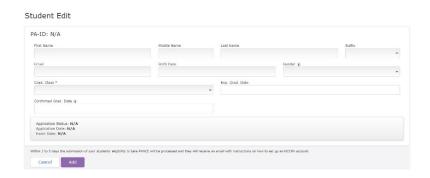

Suffix: If applicable, choose the correct suffix from the drop-down menu

Birth Date: The student's date of birth must be entered as mm-dd-yyyy

<u>Gender</u>: Select the student's gender from the drop-down menu.

<u>Email</u>: Enter a valid email address for the student. It is important that this is a correct and valid email address as important information regarding setting up an NCCPA account and applying for the PANCE willbe sent to the email

address provided.

<u>Grad Class</u>: From the drop-down menu choose the appropriate graduation class for this student. The class names listed in this drop down come from the graduation class name given to each class through the **ClassInformation** screen.

<u>Expected Grad Date</u>: The Expected Grad. Date will automatically populate with the Expected Grad. Date entered on the **Class Information** screen. To change this date manually (only for this student) enter the date you expect to confirm the student's graduation/completion of your PA Program. The date entered here is extremely important because it determines a student's eligibility timeframe for taking the PANCE. This date does not need to be the same for all students and can be changed should the need occur based on the student's progress.

<u>Confirmed Grad Date</u>: Unless the student has graduated from/completed the PA Program, this field should be left blank when first entering the student's eligibility

5. When all the information has been entered, click on Add.

**Note:** If the information entered for a student is identical to a record already in the system, the student willnot be added and error verbiage explaining the issue will display.

6. Repeat the previous steps for each new student's eligibility.

#### **Using Student Search Feature**

To search for a student by name, expected graduation date or PANCE registration, enter the search parameter in the search box, then click on Search.

- 1. After selecting **Students** from the left side menu, enter all or part of the student's name in the Search field.
- Click Search.
- 3. After using the Search feature, click All to return to a list of all students.

#### **Editing Student Information**

From time to time, you may need to change or update student information in the portal. Changes/corrections to the student's name, DOB, gender and expected graduation date can be made via the portal. However, you cannot make changes to their email address. Please contact NCCPA at examadmin@nccpa.net to request a change of email address. Do not delete and re-enter the student information!

To make changes to the student's expected graduation date or to delete a student's eligibility for PANCE, pleasesee the <a href="Changing an Expected Graduation Date">Changing an Expected Graduation Date</a> and <a href="Deleting a Student's Eligibility">Deleting a Student's Eligibility</a> sections of this manual.

Select **Students** from the left side menu.

- 1. Locate the student on the Student Information screen that appears using the search feature or page navigationat the bottom of the list of students.
- 2. Once located, click on the Modify button associated with the student.
- 3. The Student Edit screen will appear.

**Note:** For detailed information regarding changing a student's expected graduation date, confirming agraduation date or deletion of eligibility see the applicable sections of this manual.

- 4. Make the necessary changes.
- 5. Click Update.

#### **Changing the Expected Graduation Date**

Ensuring that NCCPA has accurate information regarding a student's expected graduation date (EGD) is important to their ability to take the PANCE. Based on the NCCPA policy that students cannot schedule an exam date any earlier than seven (7) days after their expected graduation date, the exam timeframe during which they can take the exam will change with any expected graduation date change. There are some things to take into consideration when changing a student's

expected graduation date and they vary based on whether the student has applied for the PANCE and set an exam date.

#### Has not yet applied for PANCE:

▶ When PA does apply for the PANCE their exam timeframe in which to take the exam will begin seven (7)days after their expected graduation date.

#### Has applied for PANCE:

- If the student's expected graduation date is changed by **more than 180 days**, their PANCE application will automatically be withdrawn and their scheduled exam date, if applicable cancelled. The student can re-apply for the PANCE 180 days prior to their new expected graduation date.
- Changes in an expected graduation date by less than 180 days will result in the exam timeframe duringwhich the student can take the PANCE changing as applicable.
  - ▶ If an exam date has been scheduled and it is within the changed exam timeframe, the exam datewill remain as scheduled.
  - If the exam date scheduled is outside of the new exam timeframe, it will automatically be cancelled. The student will need to reschedule a new exam date within the new timeframe.

All students who have had a change in expected graduation date and have applied for PANCE will receive an email notification of the change and details regarding its effect on their PANCE application and scheduled exam date, if applicable.

#### **Changing the Expected Graduation Date for a Class**

Changes to the expected graduation date for an entire class is done through Classes screen.

- 1. Select Classes from the left side menu.
- 2. On the Class Edit screen that appears, change the Exp. Grad Date as applicable using the xx/xx/xxxx format.
- 3. Click on Save.

#### **Changing the Expected Graduation Date for a Student**

From time to time the expected graduation date for a student may need to be changed due to a delay in graduation.

- Select Students from the left side menu.
- 2. Locate the student on the *Student Information* screen that appears using the Search feature or page navigation at the bottom of the list of students.
- 3. Once located, click on the **Modify** button associated with the student.
- 4. The Student Edit screen will appear.
- Click to check the box in front of the statement Override Class Date of xx/xx/xxxx under the Exp. Grad. Date field.
- The Exp. Grad. Date field will become empty.
- 7. Enter the new expected graduation date using the xx/xx/xxxx format.
- 8. From the Exp. Grad Date Reason for Change drop-down menu, you must choose one of the following reasons for the change in expected graduation date:
  - Requires final grade
  - Required to repeat rotation

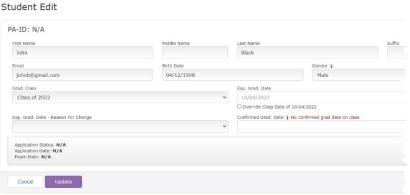

- Other outstanding requirements
- Leave of absence
- Deceleration
- Medical reasons
- Original Date Entered in Error
- Acceleration
- 9. Click on the Update.

#### **Deleting a Student's Eligibility**

The deletion of a student's eligibility should only be done if the student has been dismissed from the Program or leftthe Program.

Any delays in the student's expected graduation date should be handled as a change in expected graduation date, <u>not a deletion</u>, no matter how long the delay will be.

Once a student's eligibility has been removed, they cannot register for the PANCE exam unless a new eligibility is submitted to NCCPA by the Program.

- 1. Select Students from the left side menu.
- 2. Locate the student on the *Student Information* screen that appears using the search feature or pagenavigation at the bottom of the list of students.
- 3. Once located, click on the **Modify** button associated with the student.
- 4. The Student Edit screen will appear.
- At the bottom of the screen. from the Removal Reason, drop-down menu, choose the appropriate reason the student's eligibility is being removed.

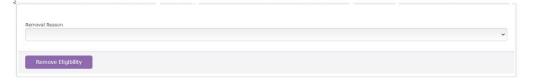

- Left PA Program
- Dismissed from PA Program
- Leave of Absence undetermined length of time
- Created in Error
- 6. Click on the Remove Eligibility button.
- 7. A box will appear asking you to confirm that you wish to remove the student's eligibility.
- 8. Click **OK** to remove the student's eligibility; or Click **Cancel** to undo removing the student's eligibility.
- 9. , Prior to accepting any student deletion, the Program Director will be contacted via email by Exam Administration for confirmation of the deletion.

#### **Confirming Graduation/Completion Dates**

Although students can register/apply for the PANCE exam and schedule an exam date prior to their graduation/completion, they cannot take the exam until NCCPA receives a confirmed completion/graduation datethrough the Program Portal for them.

If a confirmed graduation/completion date is not entered for the student within 48 hours of their expected graduation date, their PANCE exam application will be withdrawn and their scheduled exam date canceled, if applicable. Their application

for the PANCE exam will not be reinstated until their graduation/completed date has been entered by the program and received by NCCPA.

To confirm graduation dates for a class, first you must set the Confirmed Graduation Date for the class. After this information is entered, you can confirm these dates for the students in that class individually or as a whole class.

**Note:** The Completion/Graduation Date cannot be an earlier date then the expected graduation date. If the student graduated/completed earlier than the currently shown expected graduation date, you must changethe expected graduation date to match their completion graduation date.

**Note:** Once NCCPA has received a confirmation graduation date for student they no longer appear on the student list or student reports. They are now considered alumni. Additionally, no changes can be made totheir information.

#### **Entering Confirmed Graduation Dates for all Students in a Class**

- 1. Select Classes from the left side menu.
- 2. Click on the Modify button associated with the applicable class.
- 3. The Class Edit screen will appear.
- 4. Enter the Confirm Graduation Date in the appropriate field.

**Note:** You will only be able to enter a confirmed graduation date starting one (1)day prior to the Expected Graduation Date.

5. Click on Save and Confirm.

**Note:** This button will take you directly to the *Confirm Graduation Dates* page that allows you to confirm the dates for each student.

You can come back to this portion of the process later by simply clicking Save instead of Save and Confirm. On

Class Name: Class 2021

Confirm Graduation Dates

ned Class Grad, Date: 01/28/2022

the *Class Information* page, a **Confirm Grad Dates** button will now appear next to that class and clicking it will bring you to the **Confirm Graduation Dates** page.

- On the Confirm Graduation Dates screen, select all students by clicking the check box in the top left corner of the grid next to the Name Label.
- The Confirmed Graduation Date entered for that class will default to all the students.
- 8. If a student hasn't yet graduated, or you don't want to confirm their graduation date for any reason, click the Override checkbox and leave the Confirmed Grad. Date fieldblank. Without the Override checkbox selected, the Confirmed Grad date entered for the class will default onto the student's record, and when you save it will confirm that student.
- **9.** To provide a different confirmed graduation date for a student, select and check the Override box for the applicable student and enter their confirmed grad date in the applicable field. Keep in mindthat the confirmed graduation date cannot be in the future.
- **10**. Click on the **Save** button at the bottom of the screen to confirm the graduation date for all students with acheck mark.
- 11. If the Save Successful message appears, the confirmed graduation dates have been uploaded to NCCPA.

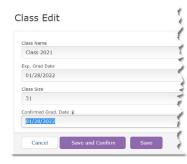

☑ Override

#### **Entering a Confirmed Graduation Date for One Student**

- 1. Select Students from the left side menu.
- Locate the student on the List of Students.
- Click on the **Modify** button associated with the applicable student.
- On the Student Information Edit page that appears, enter the Confirm Graduation Date in the appropriate field.
- 5. Click on Update.

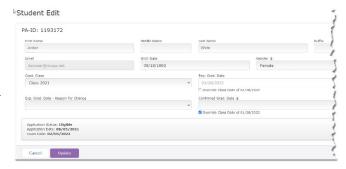

#### **Program Address**

Changes to the PA Program address can only be made by the ProgramDirector.

To make corrections or changes to the Program's address:

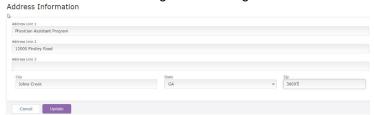

- 1. Select Address from the left side menu.
- On the Address Information screen, make the necessary changes.
- 3. Click on Update.

#### **Program Contacts**

#### **Program Director Changes**

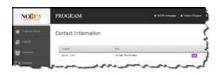

The *Contacts* link in the left side menu will bring you to your *Contact Information Screen*. In this section, the Program Director may add staff contacts that you would like to receive communications from NCCPA (i.e.; upcoming Program Educators Workshops). In addition, at your request, NCCPA can add any program contact to the automated email distribution list (i.e.; Student eligibility notifications). You may also authorize portal access for designated contacts.

#### For Program Directors only:

The Contacts link in the left side menu will bring you to the Contact Information Screen From this screen, you can:

- Add a new contact
- Send an invite to authorize portal access to new users
- Resend an invite email
- Edit a Contact
- Delete a Contact

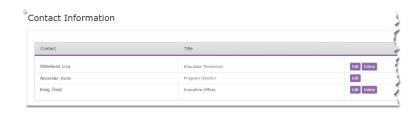

All Program Contacts can be added, changed, or deleted with the exception of the Program Director. Changes to the Program Director designation and/or contact information must be submitted in writing to NCCPA. Please email <a href="mailto:examadmin@nccpa.net">examadmin@nccpa.net</a>.

#### **Authorizing Portal access for program contacts**

A contact will not have access to the program portal until they authorized by the Program Director. Please note: when sending an invite to a new authorized user, you will need to provide them with your programs unique verification code. If you do not have access to that information, contact examadmin@nccpa.net.

#### Send Invite to Set Up Portal Access

In order for a program contact to have portal access, they must first set up their portal account. This process includes sending the contact an invitation, providing them with the program *verification code*, and the individual following the steps in the invitation to set up their account.

- 1. Select Contacts from the left side menu.
- 2. Click on the **Invite** button next to the individual'sname.
- 3. The user invite email will be sent to the individual.

# Contact Information Contact Information Erown, William Carson, Kathy Clinical Coordinator Carson, Kathy Clinical Coordinator Frogram Director Johns, Janke Medical Director Johns, Janke Medical Director Johns, Sance Medical Director Johns, Sance Medical Director Johns, Sance Medical Director Johns, Sance Medical Director Johns, Janke Medical Director Johns, Janke

#### Re-send Invite to Set Up User Account

The link in the user invite email will expire after three (3) days. If the link expires prior to the individual setting uptheir account, the invite can be re-sent.

- 1. Select **Contacts** from the left side menu.
- 2. Click on the **Invite Again** button next to the individual's name.
- 3. The user invite email will be sent to the individual.

#### **Making Changes to a Program Contact**

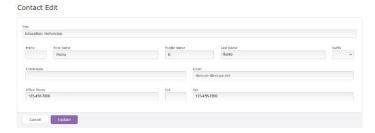

- 1. Select **Contacts** from the left side menu.
- Click on the Edit button next to the individual's name.
- 3. Make the necessary changes.
- 4. Click on Update.

#### **Deleting a Program Contact**

- 1. Select Contacts from the left side menu.
- 2. Click on the Delete button.
- 3. A message will appear asking if you would like to delete the contact. Ifyes, to continue and delete the user, click on OK. If no, cancel the deletion of the user, then click on Cancel. Note: Deletion of a contact will also delete their portal access, if applicable.

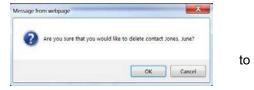

#### **Verification Code**

The verification code tab will only be viewable and accessible by the Program Director.

The verification code can only be changed by the Program Director and will need to be communicated to anyprogram contact they set up as an authorized user, as it will be needed for them to set up their account.

(See the <u>Setting Up Your Account</u> section of this manual). Please note: the verification code is case sensitive.

1. Click on the **Verification Code** tab in the left side menu

- 2. On the *Change Verification Code* screen, enter the currentverification code in the appropriate field.
- 3. Enter the new verification code in the *New Verification Code* field. Keep in mind the new password must beat least 8 characters
- 4. Enter the new verification code again in the Confirm Verification Code field
- 5. Click on Update.

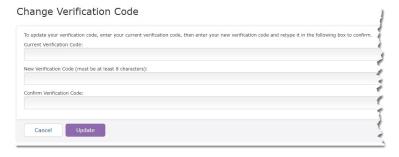

#### **Practice Exams**

NCCPA offers Practice Exams to assist PAs and PA students with their preparation for PANCE. They help the students assess their relative strengths and weaknesses, to direct their study efforts and to familiarize themselves with the type of questions they'll see on the actual examination. Additional information regarding the practice exams is available on the NCCPA website at <a href="http://www.nccpa.net/PracticeExams">http://www.nccpa.net/PracticeExams</a>.

PA Programs can purchase practice exams for their students through the program portal. The cost for each practice exam ordered is \$50.00 and payment for the practice exams must be submitted at the time of purchase in the form of credit card (MasterCard or VISA).

Purchased practice exams for students will be available to the students once payment has been made by theprogram. Students will have 180 days in which to complete the practice exams once it becomes available. Please note NCCPA cannot provide copies of the students' practice exam results (Performance Profile) to the program. It can be obtained directly from the students.

For a student to be eligible for a practice exam, their eligibility must have been accepted by NCCPA, the studentmust have an online account set up, and not have the maximum number of practice exams already open.

#### **Purchasing Practice Exams for Students**

- 1. Click on Practice Exams in the left side menu.
- 2. The *Order PANCE Practice Exams* screen will appear with a list of students for whom NCCPA has received PANCE eligibility.
- 3. To purchase a practice exam for all students in the chosen class, click to check the **Select All** box. If you want to deselect one or more students, you can do so by clicking in the box to the left of their name to deselect them.
- To purchase a practice exam for individual students, click in the box next to their name.
- You can search a specific student or class using the Search field provided.

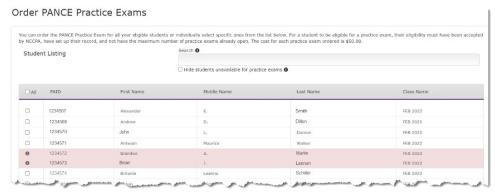

- 6. If a student is not eligible to take a practice exam due to having not yet set up their NCCPA account or having the maximum number of practice exams already open, a will appear by their name and they will appear shaded. If you hover over the you will see detailed information regarding the reason the student is not eligible for a practice exam.
  - **a.** To see a list of only those students eligible for a practice exam, you can click in the box in front of *Hide students unavailable for practice exams*.
- 7. After selecting the student(s) for which you wish to purchase practice exams, click on **Review Order** at the bottom of the screen.

- 8. An Order Details screen will appear. This provides the totalnumber of practice exams being purchased, the cost per practice exam and the order total.
- 9. The screen also requires that the NCCPA Practice Exams Policies and Procedures be read and agreed to. When readingthe policies and procedures you must use the scroll bar on the right to scroll and read the entire text. You must then click on the box in front of the attestation before being able to click on Submit Order.

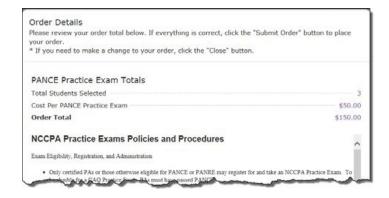

10. On the Payment Screen that appears, submit the applicable payment information.

**Note:** Payments for the practice exams must be submitted at the time of purchase in the form of credit card (MasterCard or Visa).

11. Once the payment has processed the *Payment Successful* screen will appear. This screen provides you with a payment transaction number, a list of the practice exams purchased and the ability to view and print areceipt.

#### Payment Successful

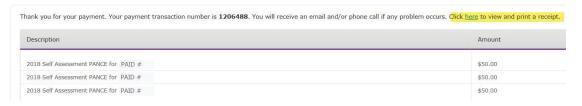

#### **Practice Exam Order History and Invoices**

A history of all practice exams purchased by the PA Program is available from the Order History tab underPractice Exams.

- Select the Order History tab at the top of the Practice Exams screen.
- 2. A screen will appear with a list of Practice Examorders and invoices.
- 3. To view the invoice for an order, click on the ViewInvoice button. The order invoice will appear providing details for the practice exam purchase including the payment ID, number, date ordered, order total, number of practice exams purchased and a list of the students for whom the exams were purchased.

#### **Reports**

There are several reports available to PA Programs. These reports provide information regarding which students have registered for the PANCE, which have not, information on alumni and the performance of your students on PANCE.

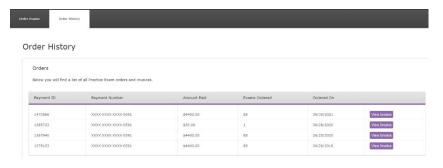

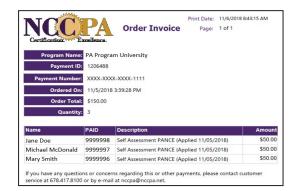

The various report types can be accessed by selecting **Reports** in the left side menu. Once selected, the requested report can be generated by selecting the report type from the Reports screen that appears or by selecting the applicable report from the tabs that appear along the top of the screen.

#### **Registration Reports**

The Registration Reports provide the student's name, graduation class, expected graduation date, PANCE exam

administration, and PANCE exam date. Reports can be generated based on the parameters chosen in each field; Registration Status, Class, PANCE Administration and Application Status.

Reports

- To generate a Registration Report, click on *Reports* in the left side menu.
- On the Reports screen that appears click on View next to Registration Reports or select the Registrationtab.
- The Registration Reports screen will appear.
- **4.** From the *Registration Status* drop-down box, choose one ofthe following:
  - ▶ Registered (have registered/applied for the PANCE)
  - ▶ Not Registered (have not registered for the PANCE)
  - Withdrawn (had registered for PANCE, but applicationwas withdrawn)
- **5.** From the Class Name drop-down box, choose either the specific class name or All.
- 6. From the Application Status drop-down box, choose one of the following:
  - ► All
  - First Time Exam Application
  - ▶ Repeat Exam Application
- To select the format in which the report will appear, from the Report Format drop-down choose either PDF or Excel.
- Once you have chosen all the report parameters, click on View Report. The report will display in the chosen format.

**Note:** A quick report of all students for all report parameters can be obtained by clicking either the **Students Registered for PANCE** or **StudentsNot Registered for PANCE** links under the **Student Information Reports**section on the **Program Home** page.

#### **Student Reports**

A Student Report provides a list of students with their test taker status, graduation class, expected graduation dateand graduation date (if applicable). A Student Report can be generated by Class Name, Student Type and Test Taker status based on the parameters chosen in each field

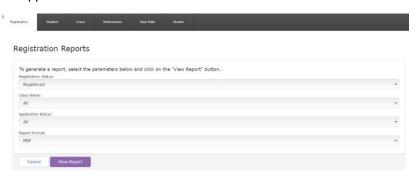

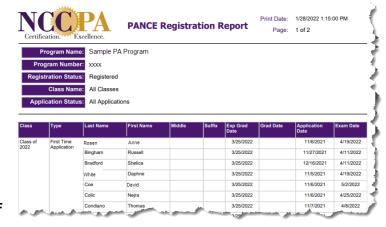

View

View View

- To generate a Student Report, click on Reports in the left side menu.
- 2. On the Reports screen that appears click on **View** next to *Student Reports* or select the **Student** tab.
- 3. The Students Reports screen will appear.
- From the first drop-down menu, select All orthe applicable Graduating Class
- 5. From the second drop-down menu select one of the following student types:
  - ► All
  - Current Students
  - Graduates
- **6.** Use the third drop-down menu to select one of the following test taker types:
  - ► All
  - First Time Takers
  - Repeat Takers
- 7. Select the applicable report format from the fourth drop-down menu.
- 8. Once you have chosen all the report parameters, click on **View Report.** The report will display in the chosen format.

#### **Score Reports**

A Score Report provides the overall PANCE score for each student as well as their performance by content area and can be generated by class name and test taker status based on the parameters chosen in each field.

- To generate a Score Report, click on Reports in the leftside menu.
- On the Reports screen that appears click on View next to Score Report or select the Score tab.
- 3. The Score Reports screen will appear.
- **4.** From the *Class Name* drop-down menu, select the **All** orthe applicable **Graduating Class**.
- 5. From the Test Taker drop-down menu select one of thefollowing Test Taker types:
  - ► All
  - First Time Takers
  - Repeat Takers
- 6. From the Report Format drop-down, choose the format for the report to be generated: PDF or Excel.
- Once you have chosen all the report parameters, click on View Report. The report will display in the chosen format.

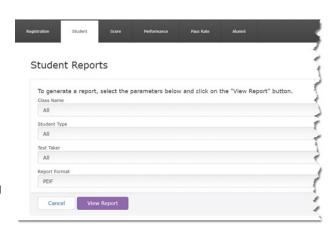

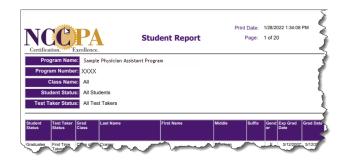

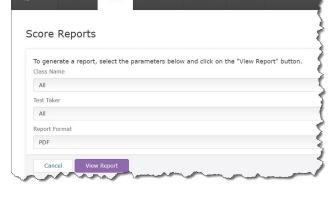

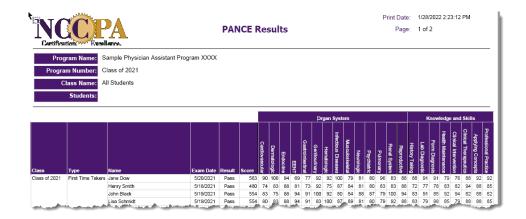

#### **Performance Reports**

The Performance Report shows how the graduates from your program who took the PANCE performed ascompared to all programs. A Performance Report can be generated by calendar year or by class.

- To generate a Performance Report, clickon Reports in the left side menu.
- On the Reports screen that appears clickon View next to Performance Report or select the Performance tab.
- 3. The Performance Reports screen will appear.

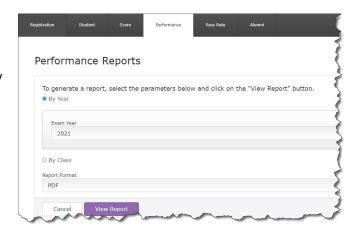

#### By Calendar Year

The 'By Calendar Year' Performance Report will include PAs who graduated from your program at any time and took PANCE during the calendar/exam year chosen.

If the report is generated for the <u>current year</u>, the national comparative data will be based on the most recent <u>full</u> <u>calendar year data</u>. For example, if the report is generated in March for the program's current year's performance, the national comparative data will be provided from the prior year. After the first of the year the report can be generated which will show the program's performance in the previous year as compared to the national average in the previous year.

### This report should not be compared to the Pass Rate Summary Report which reports results bygraduating class.

- 1. To generate a Performance Report by calendar/exam year, click to select By Year.
- 2. Select the calendar/exam year from the Exam Year drop-down menu.
- 3. From the Report Format drop-down select the format for the generated report: PDF or Excel.
- 4. Click on **View Report** to generate the requested report.

The first two pages of the report provides descriptive information to assist with interpreting the data provided in the report.

The report pages will provide the data for your program as compared to all programs as well as graphic displays of the information.

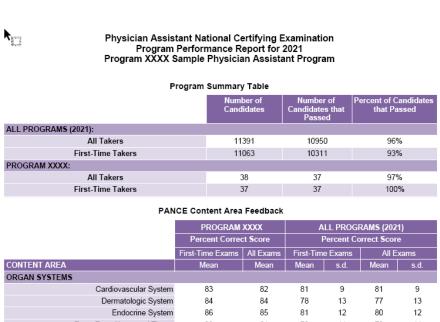

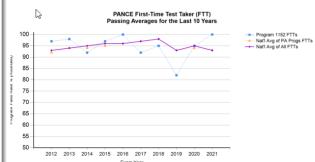

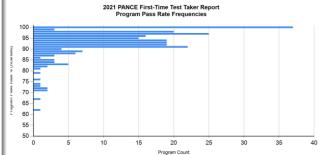

|                                        | PROGRAM          | XXXX      | A          | LL PROGE   | RAMS (202 <sup>,</sup> | 1)   |
|----------------------------------------|------------------|-----------|------------|------------|------------------------|------|
|                                        | Percent Correct  | t Score   | F          | Percent Co | rrect Score            | •    |
|                                        | First-Time Exams | All Exams | First-Time | e Exams    | All E                  | xams |
| CONTENT AREA                           | Mean             | Mean      | Mean       | s.d.       | Mean                   | s.d. |
| ORGAN SYSTEMS                          |                  |           |            |            |                        |      |
| Cardiovascular System                  | 83               | 82        | 81         | 9          | 81                     | 9    |
| Dermatologic System                    | 84               | 84        | 78         | 13         | 77                     | 13   |
| Endocrine System                       | 86               | 85        | 81         | 12         | 80                     | 12   |
| Eyes, Ears, Nose, and Throat           | 82               | 81        | 78         | 11         | 78                     | 11   |
| Gastrointestinal System/Nutrition      | 81               | 80        | 80         | 10         | 79                     | 10   |
| Genitourinary System (Male and Female) | 84               | 83        | 80         | 12         | 80                     | 13   |
| Hematologic System                     | 82               | 81        | 80         | 14         | 79                     | 15   |
| Infectious Diseases                    | 87               | 87        | 80         | 12         | 79                     | 13   |
| Musculoskeletal System                 | 80               | 80        | 78         | 10         | 78                     | 11   |
| Neurologic System                      | 80               | 79        | 77         | 12         | 77                     | 12   |
| Psychiatric/Behavioral                 | 82               | 82        | 82         | 11         | 81                     | 11   |
| Pulmonary System                       | 81               | 80        | 80         | 10         | 80                     | 10   |
| Renal System                           | 87               | 86        | 82         | 13         | 82                     | 14   |
| Reproductive System (Male and Female)  | 81               | 81        | 80         | 11         | 79                     | 12   |
| TASKS                                  |                  |           |            |            |                        |      |
| Applying Basic Scientific Concepts     | 83               | 82        | 79         | 11         | 79                     | 11   |
| Clinical Intervention                  | 80               | 79        | 79         | 8          | 79                     | 9    |
| Formulating Most Likely Diagnosis      | 86               | 85        | 82         | 8          | 82                     | 8    |

#### By Class

The 'By Class Performance' Report will include PAs who graduated from your program and were assigned to the chosen class for the report.

The Program Performance Report By Class provides information on how PAs who graduated from your program and were assigned to the selected class performed on the PANCE, and it also includes data based on national averages. If the report is generated for a class that graduated in the current year, the national comparative data will be based on data from the most recently completed calendar year. The year is indicated on the report to avoid confusion. For example, if the report is generated in March for the program's class that graduated and sat for the exam in January of the previous year, the national comparative data will be provided from the previous year. After the first of the year, the report can be generated to show the class's performance in the previous calendar year as compared to the national average previous completed calendar year.

Class: Class of 2021

- 1. To generate a Performance Report by calendar/exam year, click to select **By Class**.
- 2. Select the class for which you wish to generate the report from the Class Name drop-down menu.
- 3. From the *Report Format* drop-down select the format for the generated report: **PDF or Excel**.
- 4. Click on View Report to generate the requested report.

The first two pages of the report provide descriptive information to assist with interpreting the data provided in the report. The report page will provide the data for your program as compared to all programs.

| Class Graduation            | Year : 2021                       |                                   |                                        |                                        |                                         |
|-----------------------------|-----------------------------------|-----------------------------------|----------------------------------------|----------------------------------------|-----------------------------------------|
|                             |                                   | Class Ove                         | erview                                 |                                        |                                         |
| # of Candidates in<br>Class | # of Candidates<br>Who Took PANCE | % of Candidates<br>Who Took PANCE | # of Candidates<br>Who Passed<br>PANCE | % of Candidates<br>Who Passed<br>PANCE | % of Total Class<br>Who Passed<br>PANCE |
| 37                          | 37                                | 100%                              | 37                                     | 100%                                   | 100%                                    |

| Physician Assis<br>Program<br>Program XXXX: Sar | Performance R             | eport by<br>Assistant | Class                         |        | :                                        |                             |  |
|-------------------------------------------------|---------------------------|-----------------------|-------------------------------|--------|------------------------------------------|-----------------------------|--|
| F                                               | rogram Summar             | y Table               |                               |        |                                          |                             |  |
|                                                 |                           | ber of<br>lidates     | Number<br>Candidates<br>Passe | s that | Percent of C<br>that Pa                  |                             |  |
| ALL PROGRAMS (2021):                            |                           |                       |                               |        |                                          |                             |  |
| All Takers                                      | 11                        | 391                   | 10950                         | )      | 969                                      | 6                           |  |
| First-Time Takers                               | 11                        | 063                   | 1031                          | 1      | 939                                      | 6                           |  |
| PROGRAM XXXX Class of 2021 (2021):              |                           |                       |                               |        |                                          |                             |  |
| All Takers 37 37                                |                           |                       | 100                           | %      |                                          |                             |  |
| First-Time Takers                               | 3                         | 37                    | 37                            |        | 100%                                     |                             |  |
|                                                 | PROGRAM<br>Percent Correc |                       |                               |        | GRAMS (202 <sup>-</sup><br>Correct Score | RAMS (2021)<br>orrect Score |  |
|                                                 | First-Time Exams          | All Exams             | First-Time Exams              |        | s All Exams                              |                             |  |
| CONTENT AREA                                    | Mean                      | Mean                  | Mean                          | s.d.   | Mean                                     | s.d.                        |  |
| DRGAN SYSTEMS                                   |                           |                       |                               |        |                                          |                             |  |
| Cardiovascular System                           | 83                        | 83                    | 81                            | 9      | 81                                       | 9                           |  |
| Dermatologic System                             | 84                        | 84                    | 78                            | 13     | 77                                       | 13                          |  |
| Endocrine System                                | 86                        | 86                    | 81                            | 12     | 80                                       | 12                          |  |
| Eyes, Ears, Nose, and Throat                    | 82                        | 82                    | 78                            | 11     | 78                                       | 11                          |  |
| Gastrointestinal System/Nutrition               | 81                        | 81                    | 80                            | 10     | 79                                       | 10                          |  |
| Genitourinary System (Male and Female)          | 84                        | 84                    | 80                            | 12     | 80                                       | 13                          |  |
| Hematologic System                              | 82                        | 82                    | 80                            | 14     | 79                                       | 15                          |  |
| Infectious Diseases                             | 87                        | 87                    | 80                            | 12     | 79                                       | 13                          |  |
| Musculoskeletal System                          | 80                        | 80                    | 78                            | 10     | 78                                       | 11                          |  |
| Neurologic System                               | 80                        | 80                    | 77                            | 12     | 77                                       | 12                          |  |
| Psychiatric/Behavioral                          | 82                        | 82                    | 82                            | 11     | 81                                       | 11                          |  |
| Pulmonary System                                | 81                        | 81                    | 80                            | 10     | 80                                       | 10                          |  |
| Renal System                                    | 87                        | 87                    | 82                            | 13     | 82                                       | 14                          |  |
| Reproductive System (Male and Female)           | 81                        | 81                    | 80                            | 11     | 79                                       | 12                          |  |
| TASKS                                           |                           |                       | 70                            |        | 70                                       |                             |  |
| Applying Basic Scientific Concepts              | 83                        | 83                    | 79                            | 11     | 79                                       | 11                          |  |

#### **Pass Rate Reports**

A 'Pass Rate' report shows your Program's PANCE pass rateas compared to all Programs for multiple periods of time.

This report can be generated for all classes, an individual class or for the past five years. The First Year First Time

Taker Summary report was designed to provide you with the information needed to submit to ARC-PA. Only the Five Year First Time Taker Summary report will provide the five-year average pass rate for your Program.

There are two options available: the 'Five Year First TimeTaker Summary' Report and the 'Exam Performance Summary' Report.

- To generate a Performance Report, click on Reports in the left side menu.
- 2. On the Reports screen that appears click on View next to Performance Report or select the Performance tab
- 3. The Performance Reports screen will appear.

#### **Five Year First Time Taker Summary Report**

The First Year First Time Taker Summary report was designed to provide you with the information needed to submit to ARC-PA. It includes the five-year average pass rate for your Program as well as the National First Time Taker Pass Rate by calendar year.

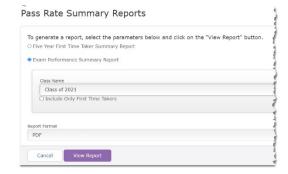

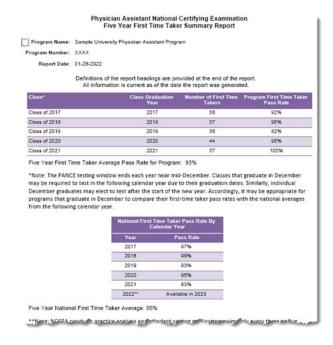

- For the Exam Performance Summary Report, select the radial button next to this option in order to see the configuration options that are available for this Report.
- 2. From the *Class Name*, drop-down, choose **All,Last Five Years**, or a specific class.
- 3. Choose the format for the report: **PDF or Excel**.
- Click on View Report to generate and display the report in the chosen format.

- 1. To generate a Five Year First Time Take Summary report, click to select the radial button next to this option.
- 2. Choose the report format: PDF or Excel.
- Click on View Report to generate and display the report in the chosen format.

#### **Exam Performance Summary Report**

The Exam Performance Summary report provides the number of candidates who took the PANCE, the number of exam attempts, the number of exams passed, the Programs pass rate, the National pass rate and the percent of candidates who ultimately passed PANCE. This report returns data based on a class. The report can be generated to provide the results for all classes, the last five years or a specific class. Additionally, it can include only first-time takers or all takers.

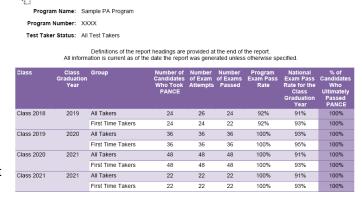

Physician Assistant National Certifying Examination Exam Performance Summary Report

#### **Alumni Report**

Alumni reports provide the student name, class name, certificate issue date and certification status for the PA program's Alumni. The reports can be generated based by Graduation Year, Class Name and Certification Status. For alumni to appear on a report, they must have been assigned to a graduating class. See the <u>To Assign Alumni to a Graduation Class</u> section of this manual to assign alumni to a graduating class if needed.

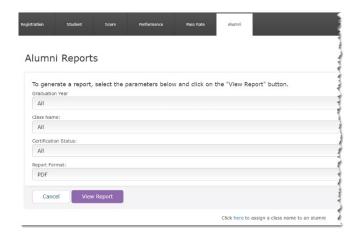

If alumni were assigned to the incorrect class, their class assignment can be changed using the steps in the Checking Class Alumni Assigned to or Make Corrections section of this manual.

- To generate an Alumni, click on Reports in the left side menu.
- 2. On the Reports screen that appears click on View next to Alumni Report or select the Alumni tab.
- 3. The Alumni Reports screen will appear.
- **4.** From the Graduation Year drop-down menu, select the All or the applicable Graduating Class.
- From the Class Name drop-down menu select the class name.

- 1. Using the drop-down menu for the CertificationStatus field, select one of the following:
  - ► All
  - Currently Certified
  - Not Currently Certified
- 2. From the Report Format drop-down, choose the format for the report to be generated: **PDF or Excel**.
- Once you have chosen all the report parameters, click on View Report. The report will display in the chosen format.

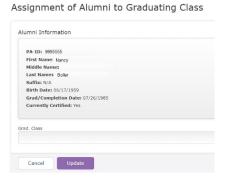

#### To Assign Alumni to a Graduation Class

Alumni and students who were in the NCCPA system prior the development and creation of the PA Program Portal and reports may not have been assigned to a graduating class. Therefore, prior to their appearing on theapplicable Alumni report they may need to be assigned to a graduation class.

- 1. Click on **Reports** in the left side menu.
- 2. On the Reports screen that appears click on View next to Alumni Report or select the Alumni tab.

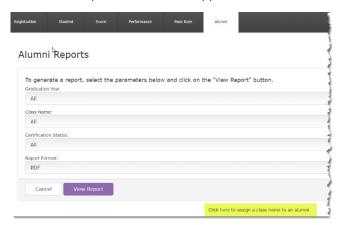

- 3. The Alumni Reports screen will appear.
- 4. To view a list of all alumni not yet assigned to a class, click on the word "here" in the statement "Click here to assign a class name to an alumni".
  - a. From the Alumni Information screen that appears select All Years or the applicable graduation year from the Search for alumni who graduated in drop-down.
  - **b.** For a list of alumni not previously assigned to a class, click to check the box in front of Include only alumni not assigned to a class.

11/09/1965

- c. Click on Search.
- d. Only students with a graduation date in the year selected will appear.
- To navigate from one page of students to another, click on the page numbers at the bottom of the screen.
- 6. Click on the Modify button next to the student you want to assign to a graduating class. A new screen with appear displaying the following information for the Alumni:
  - Name
  - Birth Date
  - Grad/Completion Date
  - Current Certification Status

11/30/2001

7. To assign the Alumni to a Graduation Class, choose the appropriate Grad Name from the Grad. Class drop down.

Alumni Information

Black, Mary Ann

Search for alumni who graduated in:

Include only alumni not assigned to a class

- 8. Click on Update.
- 9. You will then be returned to the same page of alumni you were previously on.
- 10. Repeat for each student that you want to assign to a graduation class.

#### **Checking Class Alumni Assigned to or Make Corrections**

- 1. Uncheck the box in front of the statement Include only alumni not assigned to a class.
- 2. Click on Search.
- 3. A list of all alumni will appear. You can then check or change a class name assigned for the alumni.
- 4. To change the assigned graduation class, click on **Modify** and follow steps 7 and 8 above.

#### Resources

The Resources section of the Program Portal provides several resources for program staff including the portal user manual and several resources that can be shared with staff and students. In addition, recent program educator workshop materials will be made available in this section.

#### **Portal User Manual**

This user manual is available in the Resources section of the program portal.

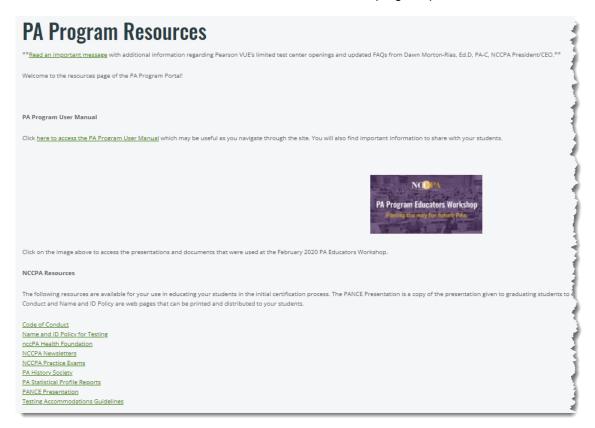

#### **NCCPA Code of Conduct**

The NCCPA Code of Conduct for Certified PAs is available which can be printed and distributed to students.

#### Name and ID Policy for Testing

To take any NCCPA exam, examinees must present two forms of ID at the testing center; a primary and secondary ID or two primary IDs. The link provided here goes to detailed information regarding the acceptable and unacceptable forms of ID. Additionally, it provides guidelines for what name differences will and will not be accepted.

#### nccPA Health Foundation

The nccPA Health Foundation has a vision and mission to improve the public's health and access to affordable care and advance the role of certified PAs to improve health. They support PAs and students in taking a leadershiprole in their response to health inequities by funding projects that reduce health disparities or increase health care access. This link will take you to the nccPA Health Foundation website.

#### **NCCPA Newsletters**

This link provided here goes to previously distributed NCCPA newsletters.

#### **NCCPA Practice Exam information**

Provides information regarding the NCCPA practice exams, system requirements, length of exam and sample performance results are provided.

#### **PA History Society**

The PA History Society shares the history of the development of the PA Profession and illustrates how PAscontinue to make a difference in our society. This link will take you to the PA History Society website.

#### **PA Statistical Profile Reports**

The information collected in the PA profile is compiled and is used to produce four annual reports regarding PA practice. The reports are available through this link.

#### **PANCE Presentation**

The PANCE Presentation is a copy of the presentation given to graduating students developed by our community Outreach Department which explains the initial certification process. This presentation provides speaker notes to assist program staff with giving the presentation to your students.

#### **Testing Accommodations Guidelines**

NCCPA complies with the Americans with Disabilities Act (ADA) and offers special testing accommodations for qualified examinees with medical conditions. Detailed information on exam accommodations and documentationrequirements is provided in the Policies and Procedures for Examination Accommodations available through this link.

#### **My Account**

The 'My Account' screen provides the Portal user with their current account information and the opportunity tochange/update their User ID, password and password security questions.

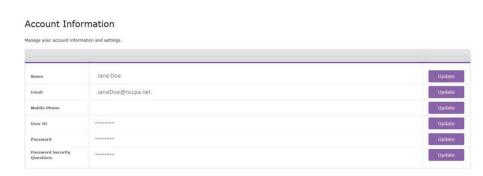

#### **Program Portal Assistance**

For additional assistance or questions regarding the NCCPA Program Portal, please contact NCCPA at examadmin@nccpa.net or 678-417-8100.